Monday 21<sup>st</sup> June

Dear Parents/Carers

# **Parents Evening Tuesday 29th June 4pm - 7pm**

As numbers of positive COVID cases are still high in our area we have decided to hold parents evening for Years 1 – 6 virtually by video call. We have invested in a new system 'School Cloud' which is very easy to use, allowing you to choose your appointment times with the teachers. Obviously with all new initiatives, particularly online, there may be some glitches; please be patient with us and contact us if you are having difficulties. The booking system is open today until next Monday; please book early in case there are any issues.

Please visit [https://shol.schoolcloud.co.uk](https://shol.schoolcloud.co.uk/) to book your appointments; a short quide on how to add appointments is included with this letter. To log in you will need your full name and your child's full name and date of birth. We have set it up to recognise contact 1 and 2 from the contacts we hold for you. If these are not up to date it will not work.

Please make contact should you require any assistance.

Yours sincerely

 $MML$ 

M Mountcastle

# **Parents' Guide for Booking Appointments**

Browse to<https://shol.schoolcloud.co.uk/>

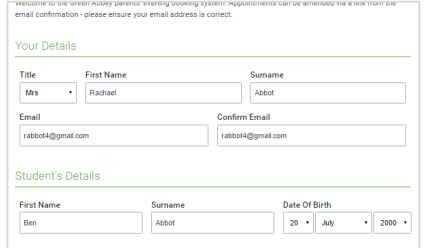

## **Step 1: Login**

Fill out the details on the page then click the *Log In* button.

A confirmation of your appointments will be sent to the email address you provide.

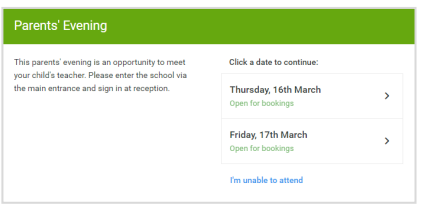

## **Step 2: Select Parents' Evening**

Click on the date you wish to book.

Unable to make all of the dates listed? Click *I'm unable to attend*.

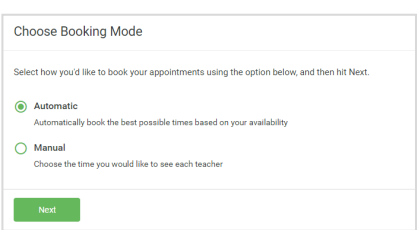

### **Step 3: Select Booking Mode**

Choose *Automatic* if you'd like the system to suggest the shortest possible appointment schedule based on the times you're available to attend. To pick the times to book with each teacher, choose *Manual*. Then press *Next*.

We recommend choosing the automatic booking mode when browsing on a mobile device.

#### **Choose Teachers**

Set the earliest and latest times you can attend, select which teachers you'd like to see, and then<br>press the button to continue.

#### Choose earliest and latest times

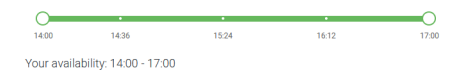

### **Step 4: Select Availability**

Drag the sliders at the top of the screen to indicate the earliest and latest you can attend.

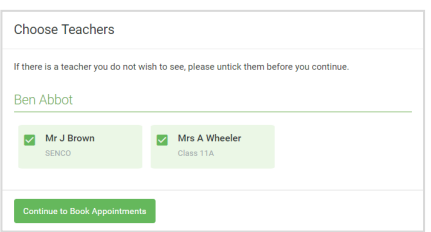

### **Step 5: Choose Teachers**

Select the teachers you'd like to book appointments with. A green tick indicates they're selected. To de-select, click on their name.

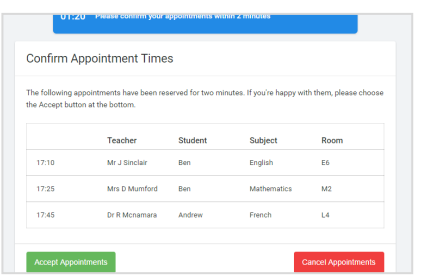

## **Step 6: Book Appointments (Automatic)**

If you chose the automatic booking mode, you'll see provisional appointments which are held for 2 minutes. To keep them, choose Accept at the bottom left.

If it wasn't possible to book every selected teacher during the times you are able to attend, you can either adjust the teachers you wish to meet with and try again, or switch to manual booking mode.

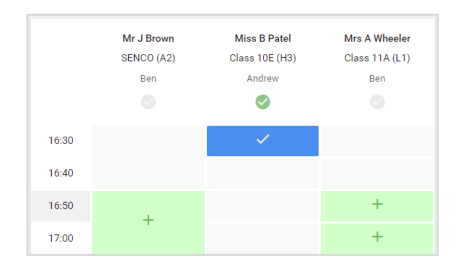

### **Step 7: Book Appointments**

Click any of the green cells to make an appointment. Blue cells signify where you already have an appointment. Grey cells are unavailable.

To change an appointment, delete the original by hovering over the blue box and clicking *Delete*. Then choose an alternate time.

Once you're finished booking all appointments, at the top of the page in the alert box, press *click here* to finish the booking process.

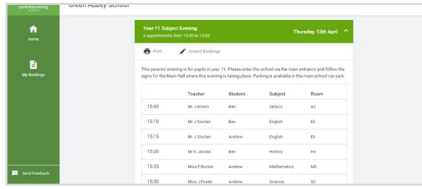

### **Step 8: Finished**

All your bookings now appear on the My Bookings page. An email confirmation has been sent and you can also print appointments by pressing *Print*. Click *Subscribe to Calendar* to add these and any future bookings to your calendar.

To change your appointments, click on *Amend Bookings*.